### **CodeArts TestPlan**

**FAQ**

**Issue** 01 **Date** 2023-11-30

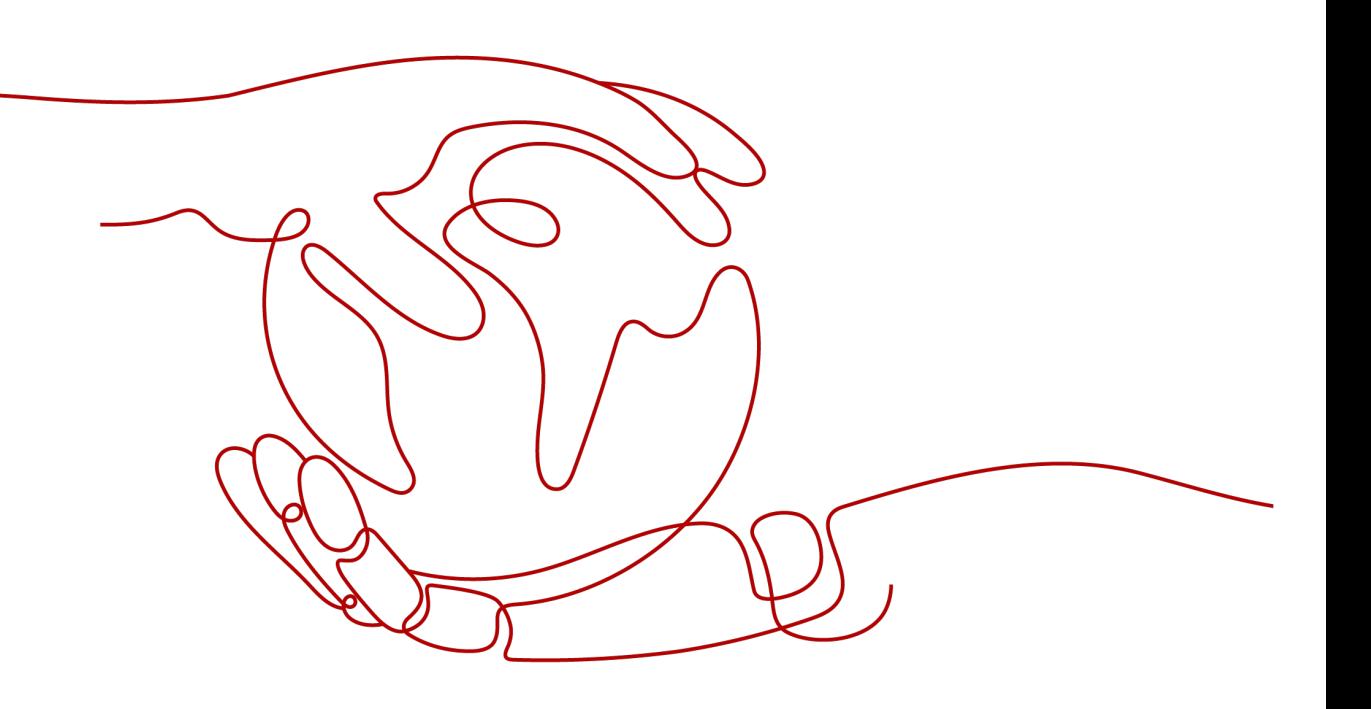

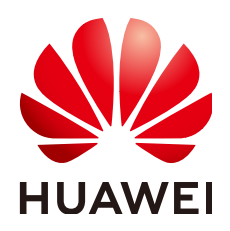

**HUAWEI TECHNOLOGIES CO., LTD.**

#### **Copyright © Huawei Technologies Co., Ltd. 2023. All rights reserved.**

No part of this document may be reproduced or transmitted in any form or by any means without prior written consent of Huawei Technologies Co., Ltd.

### **Trademarks and Permissions**

**ND** HUAWEI and other Huawei trademarks are trademarks of Huawei Technologies Co., Ltd. All other trademarks and trade names mentioned in this document are the property of their respective holders.

#### **Notice**

The purchased products, services and features are stipulated by the contract made between Huawei and the customer. All or part of the products, services and features described in this document may not be within the purchase scope or the usage scope. Unless otherwise specified in the contract, all statements, information, and recommendations in this document are provided "AS IS" without warranties, guarantees or representations of any kind, either express or implied.

The information in this document is subject to change without notice. Every effort has been made in the preparation of this document to ensure accuracy of the contents, but all statements, information, and recommendations in this document do not constitute a warranty of any kind, express or implied.

### **Security Declaration**

### **Vulnerability**

Huawei's regulations on product vulnerability management are subject to "Vul. Response Process". For details about the policy, see the following website[:https://www.huawei.com/en/psirt/vul-response-process](https://www.huawei.com/en/psirt/vul-response-process) For enterprise customers who need to obtain vulnerability information, visit: https:// [securitybulletin.huawei.com/enterprise/en/security-advisory](https://securitybulletin.huawei.com/enterprise/en/security-advisory)

### **Contents**

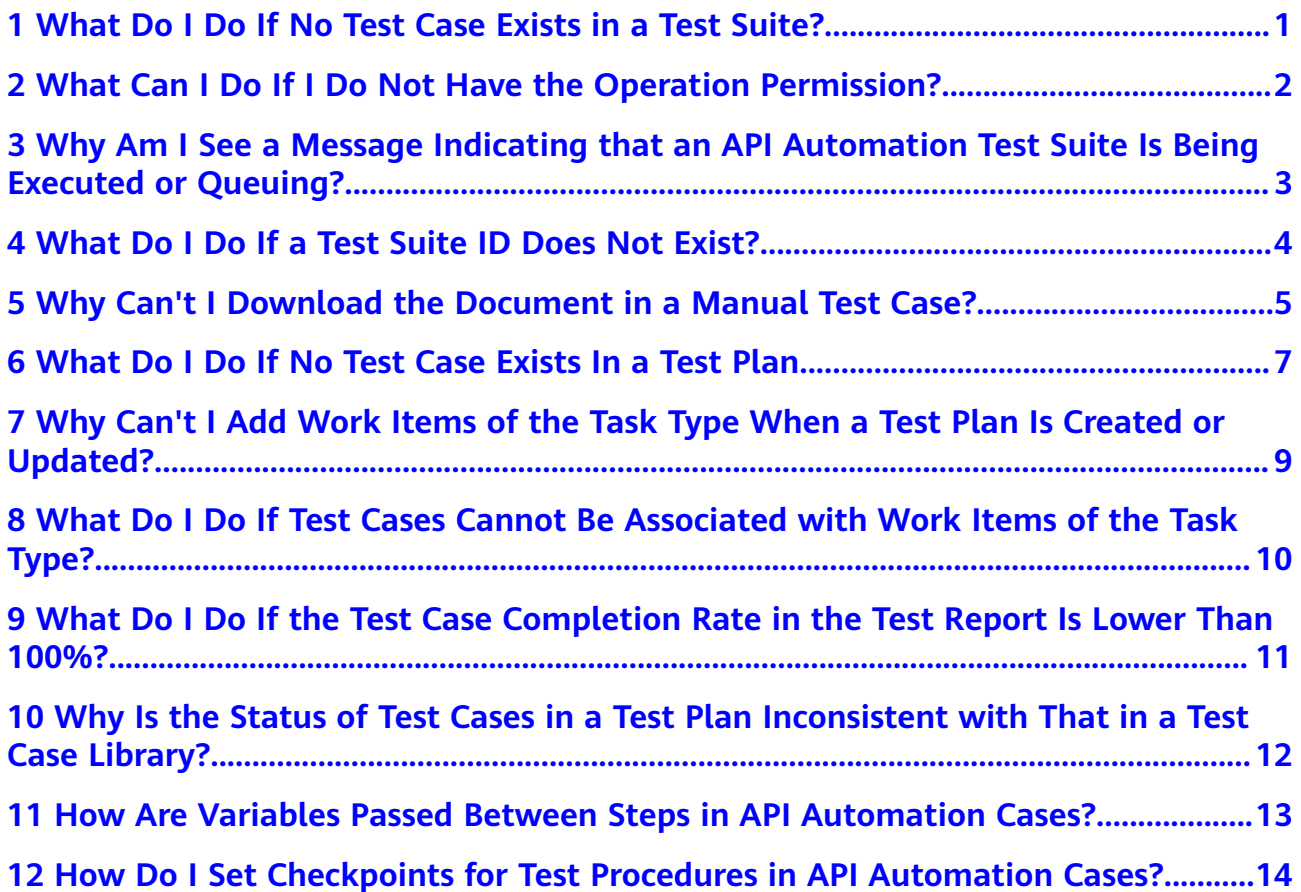

## <span id="page-4-0"></span>**1 What Do I Do If No Test Case Exists in a Test Suite?**

### **Symptom**

When a test suite is executed, the following error information is displayed:

● Manual test suite: "No test case exists in the test suite. Add a test case and try again."

### **Root Cause**

The error information is displayed when a test suite contains no test case.

### **Solution**

- **Step 1** Click the name of the test suite that reports the error. The **Details** page is displayed.
- **Step 2** Click **Add Case** to add a test case to be executed for the current test suite.
- **Step 3** After a test case is added, run the test suite again.

**----End**

# <span id="page-5-0"></span>**2 What Can I Do If I Do Not Have the Operation Permission?**

### **Symptom**

When I perform an operation on a test suite or test case, the following error information is displayed: "Your role has no permission for this project."

#### **Root Cause**

The error information is displayed if you only have the viewer, participant, or O&M manager permission for a project.

### **Solution**

Contact the project creator or project manager to adjust your role in the project. For details, see **[Managing Members](https://support.huaweicloud.com/eu/usermanual-projectman/devcloud_hlp_00026.html)**.

## <span id="page-6-0"></span>**3 Why Am I See a Message Indicating that an API Automation Test Suite Is Being Executed or Queuing?**

### **Symptom**

When you run an API Automation test suite, a message is displayed indicating that the test suite is being executed.

### **Root Cause**

An API automation test suite is being executed.

### **Solution**

Perform the operation after the API automation test suite is executed.

# <span id="page-7-0"></span>**4 What Do I Do If a Test Suite ID Does Not Exist?**

### **Symptom**

During pipeline execution, the following error information is displayed: "The test suite ID does not exist. Check whether the test suite ID has been deleted."

### **Root Cause**

The error information is displayed when an API automation suite configured for the pipeline has been deleted but is not synchronized to the pipeline.

### **Solution**

On the pipeline editing page, select the corresponding task, reconfigure the task, and select the API automation test suite again.

# <span id="page-8-0"></span>**5 Why Can't I Download the Document in a Manual Test Case?**

### **Symptom**

During the download of the document associated with a manual test case, the following error information is displayed: "The request file does not exist."

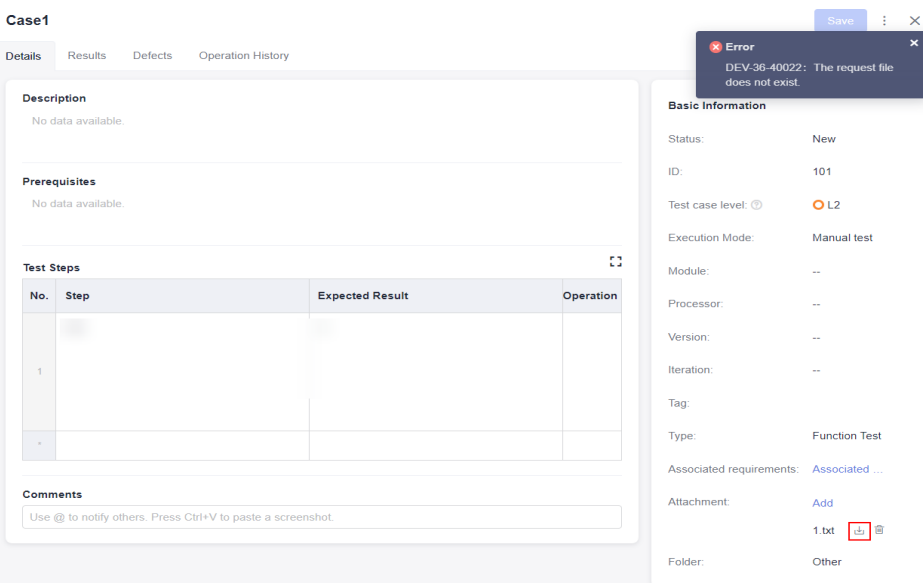

### **Root Cause**

- The document associated with the manual test case is deleted.
- Data is lost due to service exceptions.

### **Solution**

**Step 1** Click **Documentation** in the navigation pane.

**Step 2** Click the **Recycle Bin** tab and search for the document name of the test case.

 $\bullet$  If the document exists, click  $\bullet$  to restore it.

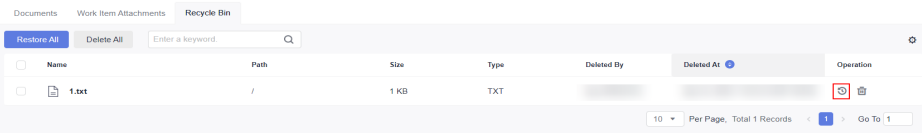

- If the document does not exist, go to **Step 3**.
- **Step 3** Return to the test case page, find the document that fails to be downloaded, click to delete the document, and upload it again.

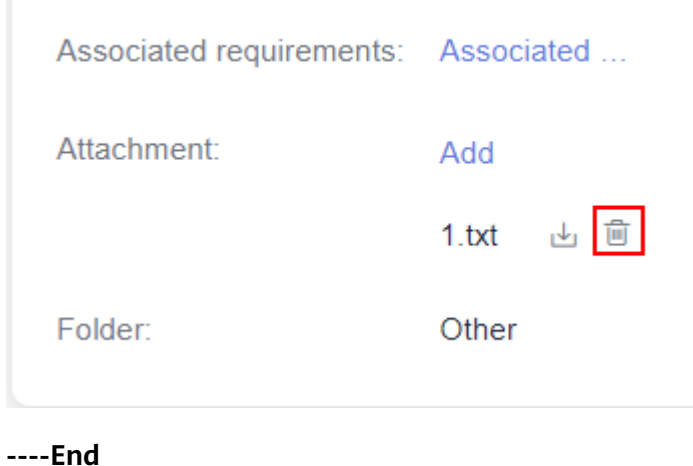

# <span id="page-10-0"></span>**6 What Do I Do If No Test Case Exists In a Test Plan**

### **Symptom**

The test case that has been written cannot be found in the new test plan.

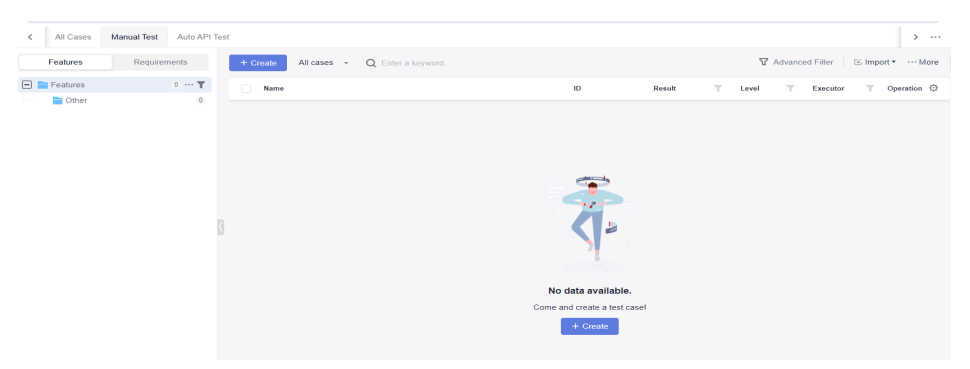

### **Root Cause**

TestManagement supports two modes: test case library and test plan. The test case library is a summary of all test cases and test suites in the project.

Test cases in the test case library can be added to a test plan for testing. However, no case is added to the new test plan, so the list is empty.

### **Solution**

**Step 1** In the upper right corner of the page, click **Import** and add to the existing case.

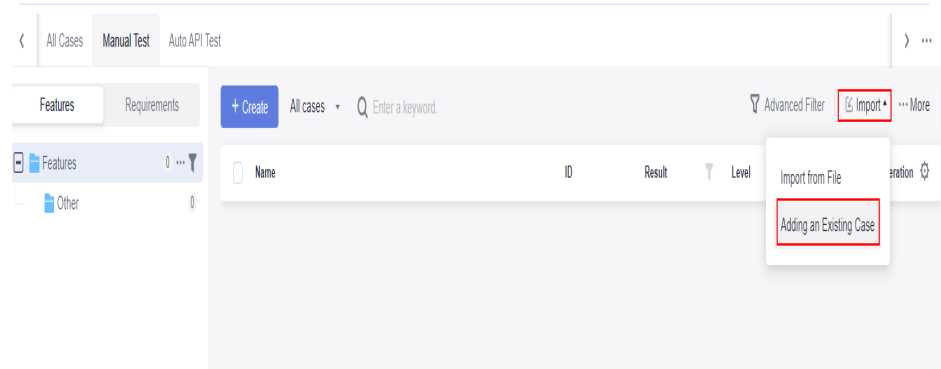

**Step 2** Select test cases as required and click **OK** to add test cases.

**----End**

### <span id="page-12-0"></span>**7 Why Can't I Add Work Items of the Task Type When a Test Plan Is Created or Updated?**

### **Symptom**

In a Scrum project, work items of the **Task** type cannot be selected when adding a requirement to the test plan.

### **Root Cause**

In a Scrum project, the **Task** type is more oriented towards a specific development task than a complete requirement story.

Therefore, only the **Epic**, **Feature**, and **Story** work items of a Scrum project can be added to the test plan. Work items of the **Task** and other custom types cannot be added to the test plan.

### <span id="page-13-0"></span>**8** What Do I Do If Test Cases Cannot Be **Associated with Work Items of the Task Type?**

### **Symptom**

In a Scrum project, work items of the **Task** type cannot be associated when associating a requirement to the test case.

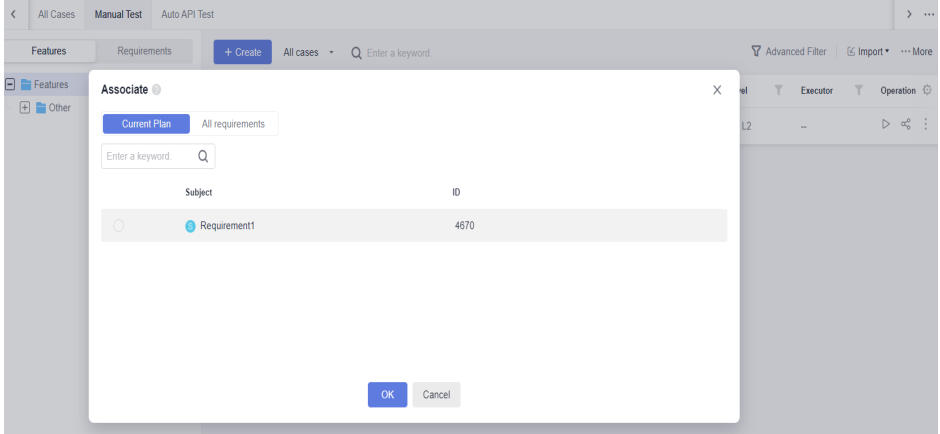

### **Root Cause**

In a Scrum project, the **Task** type is more oriented towards a specific development task than a complete requirement story.

Therefore, only the **Epic**, **Feature**, and **Story** work items of a Scrum project can be associated with the test cases. Work items of the **Task** and other custom types cannot be associated with the test cases.

# <span id="page-14-0"></span>**9 What Do I Do If the Test Case Completion Rate in the Test Report Is Lower Than 100%?**

### **Symptom**

A test plan is created and a report is generated after all test cases are executed. However, on the quality report page, the test case completion rate is lower than 100%.

### **Root Cause**

The completion rate of test cases is 100% only when the result of all test cases in the test plan is **Completed**.

### **Solution**

- **Step 1** Click **Testing Case** in the navigation pane. The **Testing Case** page is displayed.
- **Step 2** Click next to **Test case library** and select the test plan to be viewed.
- **Step 3** On the **Manual Test** tab page, select all cases in the case list and click **Batch Update Property**.

In the dialog box that is displayed, select **Status** and set the status to **Completed**.

**Step 4** Return to the quality report page to view the case completion rate.

**----End**

## <span id="page-15-0"></span>**10 Why Is the Status of Test Cases in a Test Plan Inconsistent with That in a Test Case Library?**

### **Symptom**

After a test plan is created and all test cases are executed, the status of the test cases in a test plan is inconsistent with that in a test case library.

### **Root Cause**

The test case status does not depend on the test case library or test plan.

According to the synchronization rule for the result and status of test cases in the test case library and test plan, the test case library records the latest result of test cases, which may be generated when a test case library is executed or when a test plan is executed.

If test cases in the test case library are added to a test plan, then:

- Test cases are executed in the test plan, and the execution result is synchronized to the test case library.
- Test cases are executed in the test case library, and the execution result is not synchronized to the test plan.
- The status of test cases is updated in the test plan, and is not synchronized to the test case library.
- The status of test cases is updated in the test case library, and is not synchronized to the test plan.

# <span id="page-16-0"></span>**11 How Are Variables Passed Between Steps in API Automation Cases?**

### **Symptom**

How are variables passed between the previous and next steps when writing the API test automation script?

For example, to test API B, this API has an argument **orderNumber** whose value comes from the value of the **number** attribute in the response body of API A and changes dynamically. In this case, it is necessary to know how to dynamically pass the value of the **number** attribute in the response body of API A to the **orderNumber** argument of API B.

### **Solution**

The auto API test provides the response extraction function to transfer variables between pre-steps and post-steps. For details about the functions and operations, see **[Setting Response Extraction](https://support.huaweicloud.com/eu/usermanual-testman/cloudtest_01_0015.html)**.

# <span id="page-17-0"></span>**12 How Do I Set Checkpoints for Test Procedures in API Automation Cases?**

### **Symptom**

How do I set checkpoints involved in test procedures when writing the API test automation script?

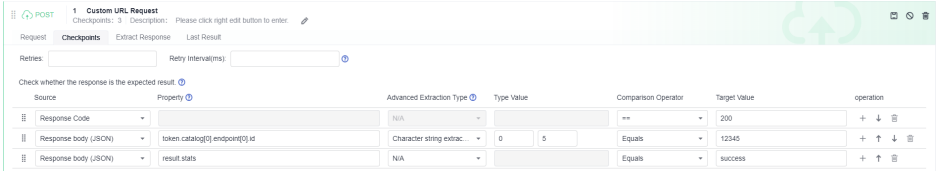

### **Solution**

For details about the checkpoint function and operation procedure, see **[Setting a](https://support.huaweicloud.com/eu/usermanual-testman/cloudtest_01_0014.html) [Test Checkpoint](https://support.huaweicloud.com/eu/usermanual-testman/cloudtest_01_0014.html)**.